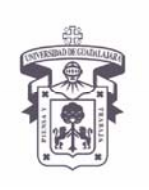

VICERRECTORÍA EJECUTIVA / COORDINACIÓN GENERAL DE TECNOLOGÍAS DE INFORMACIÓN

**INSTRUCTIVO U\_SCES016** 

**SISTEMA CORREO ELECTRONICO SEGURO**

**Versión: 1.1** 

**Edición: 23/Jul/2009** 

### **INSTRUCTIVO PARA USUARIO**

### **Instructivo para configurar cliente de correo electrónico**

Sistema Operativo Mac OS X con Microsoft Office Entourage

### **Aplica para:**

Para usuarios de Mac que accedan a su cuenta de correo en servidor Exchange utilizando el Entourage vía RPC/HTTP, y tiene carácter de "indispensable" ante el cambio del sistema de certificados a partir del día 14 de Enero de 2009

### **Prerrequisitos:**

- El usuario debe tener cuenta activa en el dominio UDGNET.
- Tener instalado el Entourage 2004 ó 2008 en su computadora.

### **Procedimiento:**

- 1. Antes de configurar el cliente de correo electrónico, el usuario debe actualizar su computadora con las actualizaciones más recientes (actualizaciones de seguridad) tanto del sistema operativo como de MS office.
- 2. Cambio en la configuración del cliente Entourage para configurar RPC/http

### **Iniciar Microsoft Entourage 2008**

*Dentro de Entourage, Seleccionar Herramientas > Cuentas* 

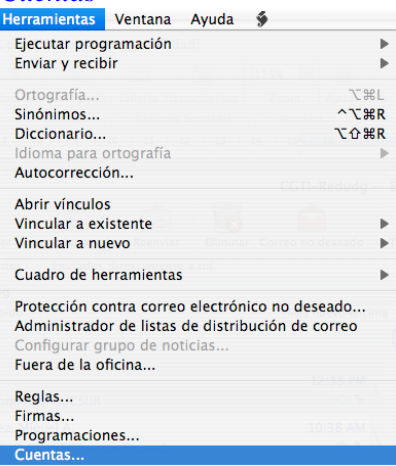

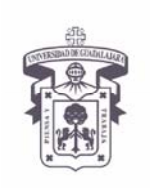

VICERRECTORÍA EJECUTIVA / COORDINACIÓN GENERAL DE TECNOLOGÍAS DE INFORMACIÓN

**INSTRUCTIVO U\_SCES016** 

**SISTEMA CORREO ELECTRONICO SEGURO**

**Versión: 1.1** 

**Edición: 23/Jul/2009** 

### **INSTRUCTIVO PARA USUARIO**

3. Elegir y abrir la cuenta de correo

*Dar doble click sobre la cuenta de correo*

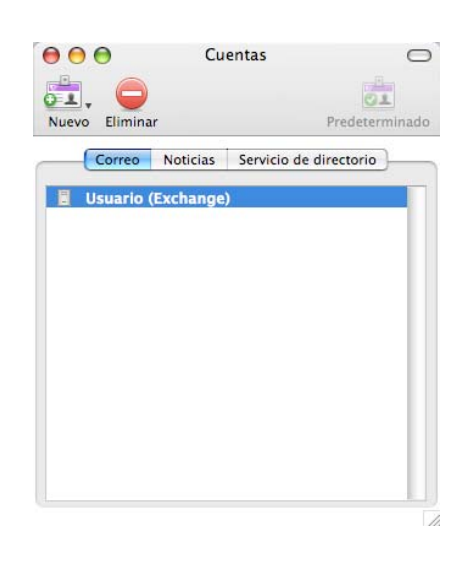

- 4. Verificar la información de la cuenta.
	- **Información Personal** 
		- o Nombre: *Nombre de usuario*
		- o Dirección de correo electrónico: *usuario@redudg.udg.mx*
	- **Autenticación** 
		- o Id. de cuenta: *usuario*
		- o Dominio: *udg.edu.mx*
		- o Contraseña: *\*\*\*\*\*\*\*\**
	- **Información del servidor**

Conexión dentro de la Red Universitaria

- o Servidor de Exchange *cgtienet120.udg.edu.mx*
- **Nota:** Si ya aparece el nombre del servidor no modificar, si hay duda preguntar a su encargado de cómputo

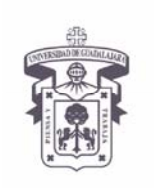

VICERRECTORÍA EJECUTIVA / COORDINACIÓN GENERAL DE TECNOLOGÍAS DE INFORMACIÓN

**INSTRUCTIVO U\_SCES016** 

**SISTEMA CORREO ELECTRONICO SEGURO**

**Versión: 1.1** 

**Edición: 23/Jul/2009** 

### **INSTRUCTIVO PARA USUARIO**

- **Información del servidor para Conexión fuera de la Red Universitaria (rpc/http)** 
	- o Servidor Exchange Ver tabla de servidores de acceso

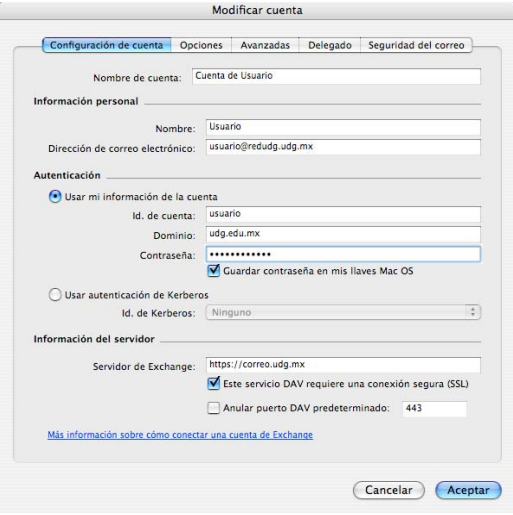

5. Configuración de rpc/http

El usuario debe poner en la opción de **Servidor de Exchange** la dirección Web del servicio de OWA,

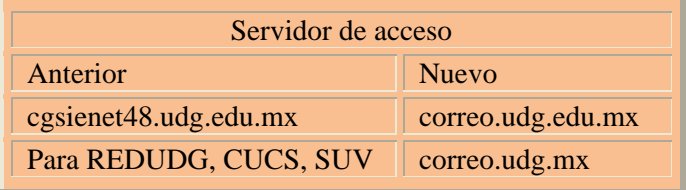

Asi como seleccionar la opción: **Este servicio DAV requiere una conexión segura (SSL)** 

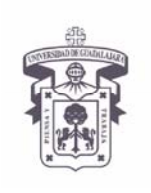

VICERRECTORÍA EJECUTIVA / COORDINACIÓN GENERAL DE TECNOLOGÍAS DE INFORMACIÓN

**INSTRUCTIVO U\_SCES016** 

**SISTEMA CORREO ELECTRONICO SEGURO**

**Versión: 1.1** 

**Edición: 23/Jul/2009** 

### **INSTRUCTIVO PARA USUARIO**

6. Seleccionar Aceptar para guardar la nueva configuración,

### *Dar click en Aceptar*

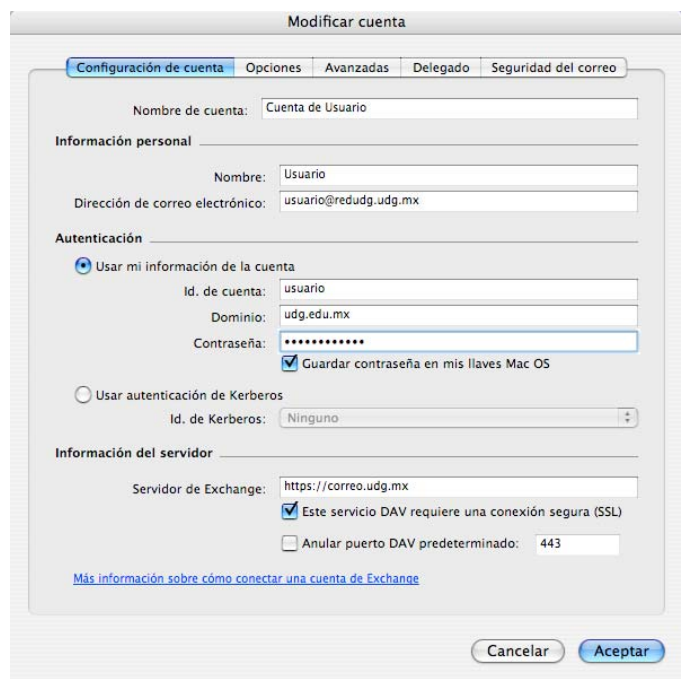

- **Nota: Para que la computadora se conecte de forma segura es necesario instalar los certificados digitales, ver documento de instalación de certificados** http://cgti.udg.mx/correoseguro/instructivos/instalar-certificados
- 7. Es necesario cerrar la aplicación Entourage y abrirlo nuevamente para tomar los cambios